# <span id="page-0-0"></span>**R-Car H2/M2/E2/V2H Serial Flash Memory Instructions Manual**

**DTS INSIGHT CORPORATION**

- (1) No part of this manual may be reproduced or transmitted in any form or by any means, electronic or mechanical, without the written permission of DTS INSIGHT CORPORATION.
- (2) The contents of this manual are subject to change without prior notice due to improvement of the functionality.
- (3) If any question about the contents of this manual arises, contact DTS INSIGHT CORPORATION.
- (4) DTS INSIGHT CORPORATION shall not be held responsible for direct or indirect adverse effects resulting from operation of this system irrespective of the above item (3).
- (5) Product and company names mentioned in this manual are the trademarks of their respective owners.

© 2013 DTS INSIGHT CORPORATION. All Rights Reserved.

Printed in Japan

## Revision History

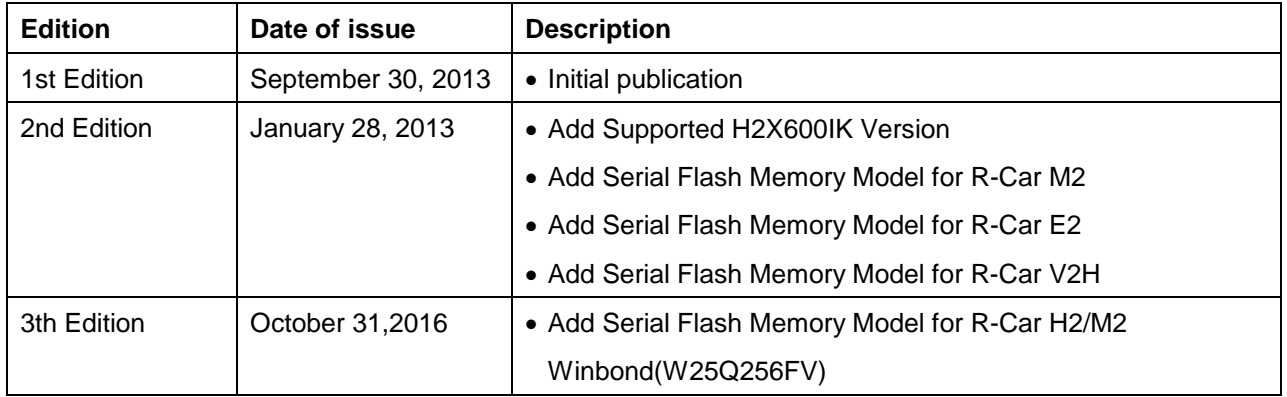

### **Contents**

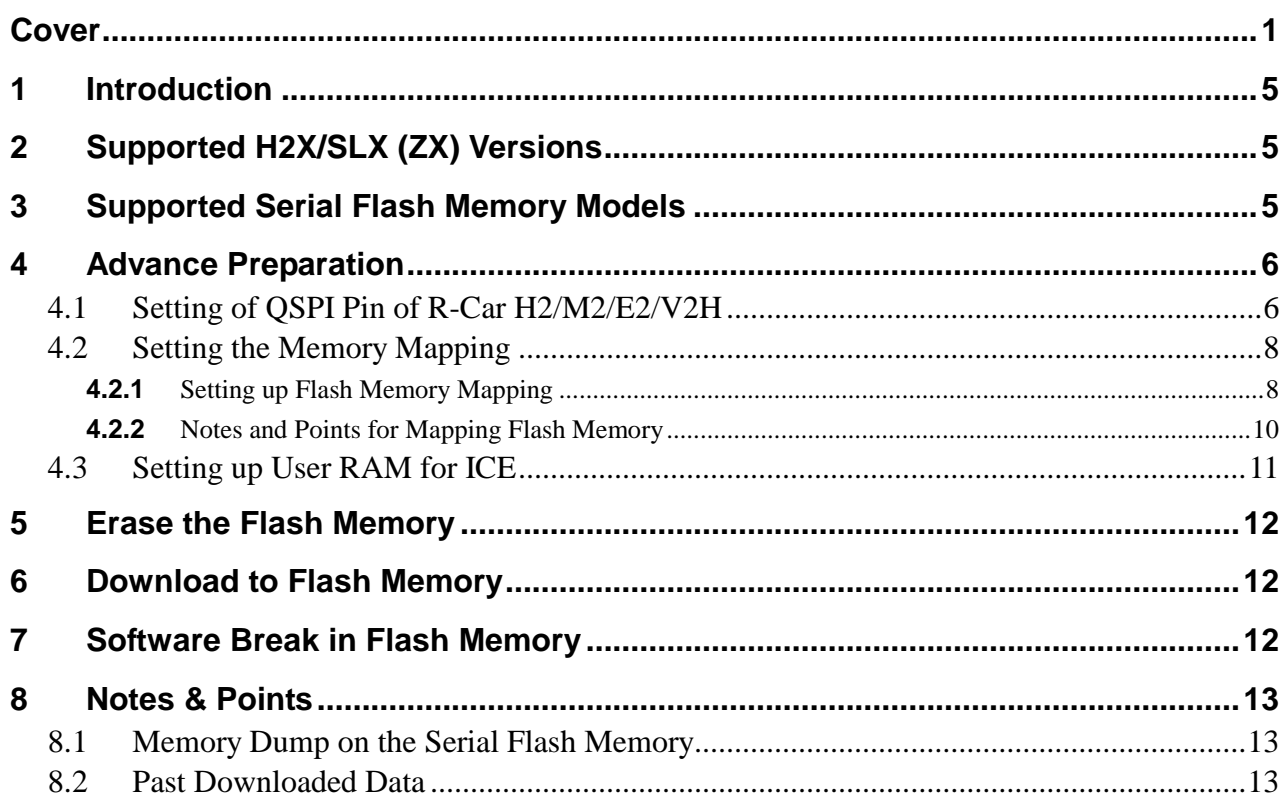

### <span id="page-4-0"></span>**1 Introduction**

This is a brief manual for writing to serial flash memory of R-Car H2/M2/E2/V2H.

For details of ICE operating instructions, see the microVIEW-PLUS User's Manual (Common Edition) and microVIEW-PLUS User's Manual (MPU-Specific Edition).

# <span id="page-4-1"></span>**2 Supported H2X/SLX Versions**

Please refer to the ["3](#page-4-2) [Supported Serial Flash Memory Models"](#page-4-2).

# <span id="page-4-2"></span>**3 Supported Serial Flash Memory Models**

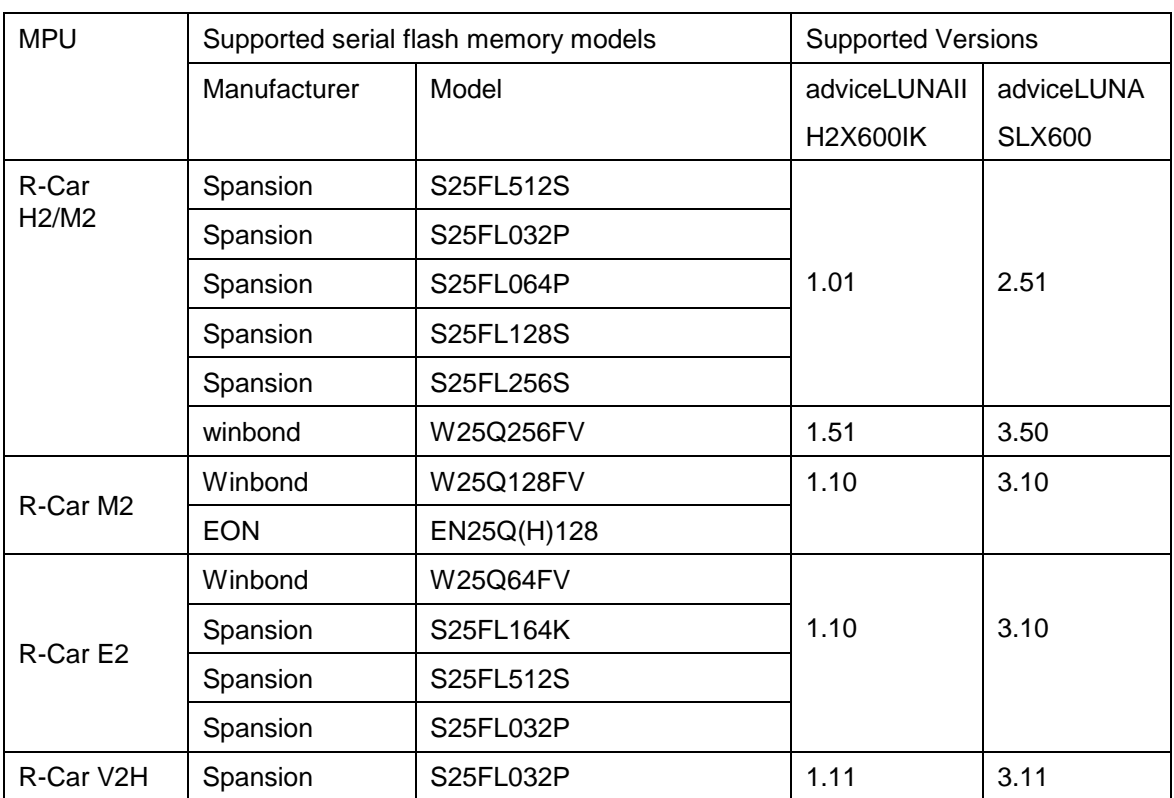

Serial flash memories on the following table are supported.

\* Programming to serial flash memory by using Quad Serial Peripheral Interface (QSPI) of R-Car H2/M2/E2/V2H is supported. Programming using other peripheral is not supported.

## <span id="page-5-0"></span>**4 Advance Preparation**

### <span id="page-5-1"></span>**4.1 Setting of QSPI Pin of R-Car H2/M2/E2/V2H**

Set the QSPI pin before programming the QSPI.

Example of how to set the pin is shown below.

#### **Example of how to set the pin:**

#### **- Start up with QSPI boot mode**

Start up with QSPI boot mode in case there is a boot program. Make sure that the setting of QSPI pin is completed.

#### **- Execute the script for reference**

If there is no boot program and you cannot set the pin, execute the script for reference and set the pin.

**Script file is installed in ¥mpv¥HLX600(adviceLUNA) or ¥mpv¥H2X600(adviceLUNAII) folder, in a folder where the microVIEW-PLUS is installed. (C:¥YDC¥microVIEW-PLUS as default)**

**This script is for reference. Please make necessary changes when using it.**

#### **For R-Car H2:**

Use a script,"R-Car\_H2\_spi\_init.mvw".

#### **For R-Car M2:**

There are two kinds of scripts depending on the pin connected the serial flash.

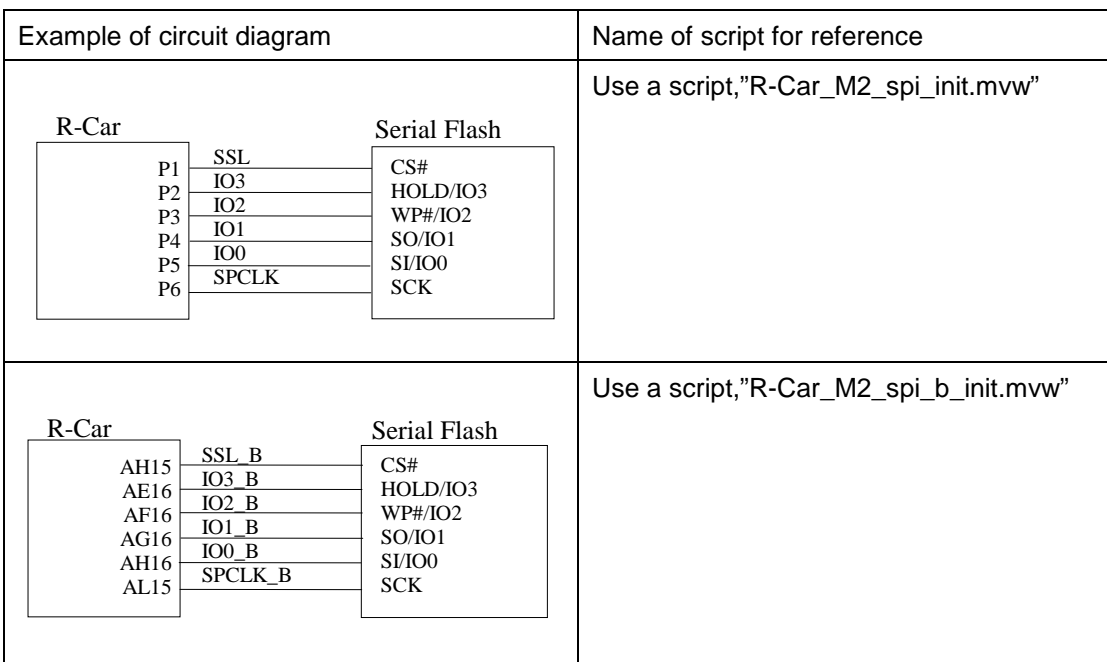

#### **For R-Car E2:**

Use a script,"R-Car\_E2\_spi\_init.mvw".

#### **For R-Car V2H:**

Use a script,"R-Car\_E2\_spi\_init.mvw".

### <span id="page-7-0"></span>**4.2 Setting the Memory Mapping**

<span id="page-7-1"></span>**4.2.1** Setting up Flash Memory Mapping

Open the memory mapping window by clicking **Environments** – **Memory mapping**.

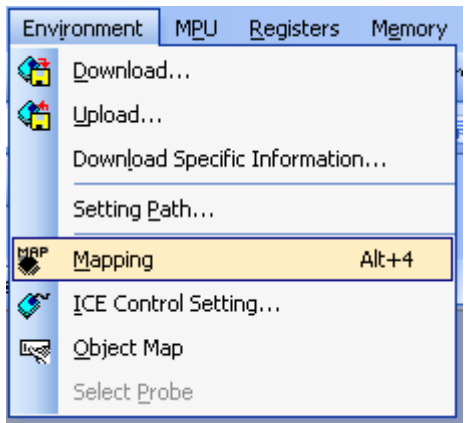

Memory map window as below is opened.

Right-click on the memory mapping window, and then select **Add**.

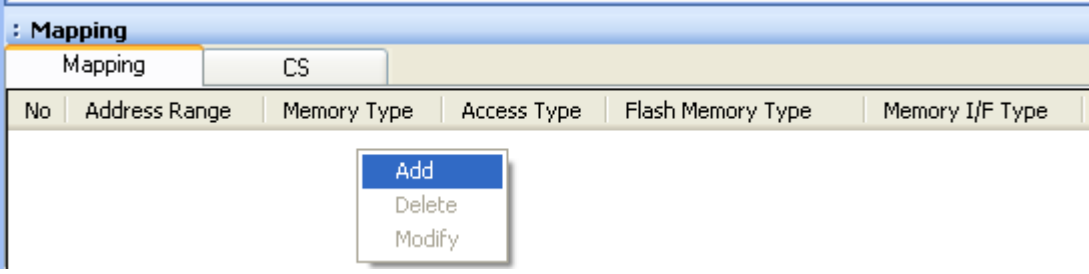

Configure the setting as the example below.

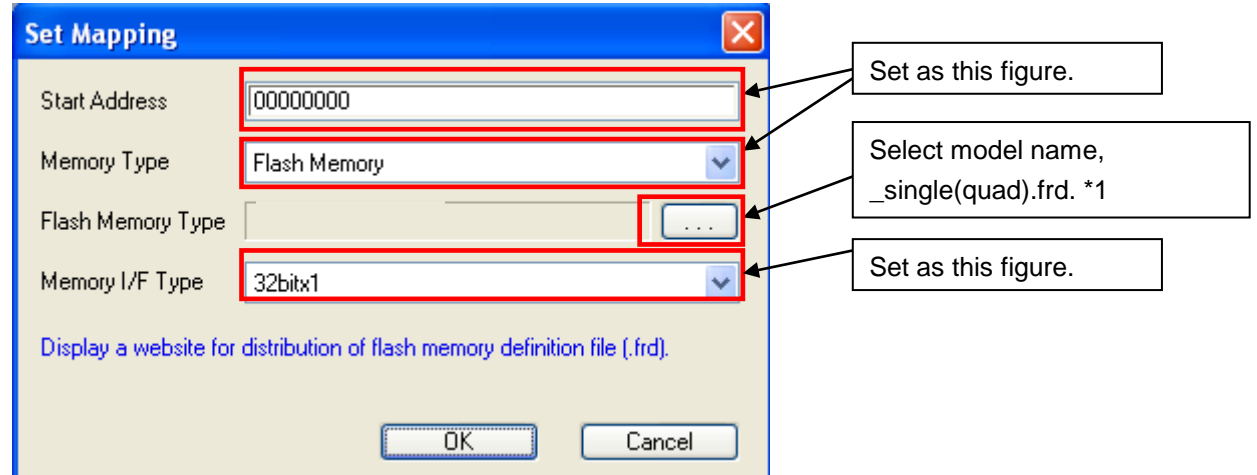

\*1: Set either one of the single or quad depending on the signal connection between R-Car H2/M2 and serial flash device.

The following table shows the details.

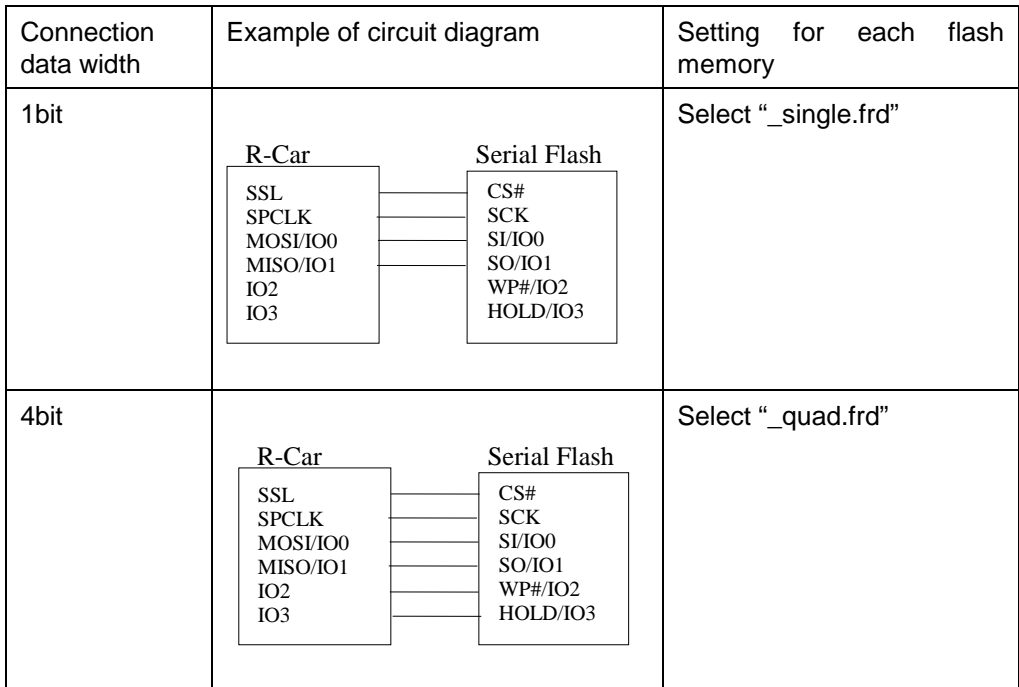

Connection between R-Car and serial flash can do by data width 1 bit or 4bit.

**\* If you cannot confirm the connection between R-Car and serial flash, use \_single.frd.**

#### <span id="page-9-0"></span>**4.2.2** Notes and Points for Mapping Flash Memory

#### **Set the memory mapping on the serial flash memory area only when downloading to the serial flash memory or erasing the sector.**

If you want to program a flash on the AREA0 (CS0) area in R-CarH2/M2, erase the memory mapping of serial flash, and then make the necessary settings. The following figure shows the setting example.

Example of memory mapping when programming the serial flash:

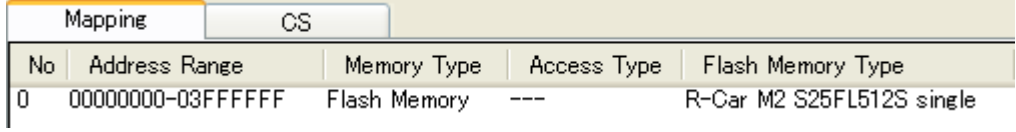

Example of memory mapping when programming the AREA0 (CS0) flash:

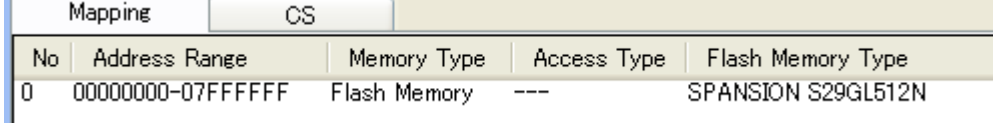

#### **You cannot set both memory mappings at once.**

**If you need to change the memory mapping, erase the old mapping setting, and then make the necessary settings.**

### <span id="page-10-0"></span>**4.3 Setting up User RAM for ICE**

**Make sure to set the user RAM for ICE when using R-Car H2/M2/E2/V2H.**

For User RAM for ICE, specify an area where can be read/written/fetched.

(For details of the area, see data sheet of SoC.)

The following example is for when setting 256KB from 0xE6300000..

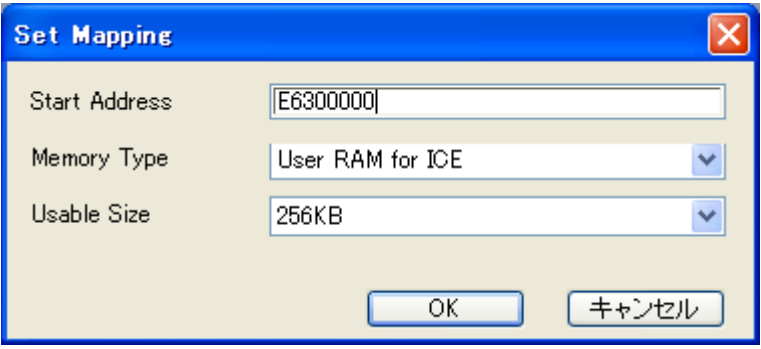

# <span id="page-11-0"></span>**5 Erase the Flash Memory**

For details, see the microVIEW-PLUS User's Manual (MPU-Specific Edition).

Details of memory mapping settings are described on this manual. Please refer to the microVIEW-PLUS User's Manual (MPU-Specific Edition) for other contents.

## <span id="page-11-1"></span>**6 Download to Flash Memory**

For details, see the microVIEW-PLUS User's Manual (MPU-Specific Edition).

Details of memory mapping settings are described on this manual. Please refer to the microVIEW-PLUS User's Manual (MPU-Specific Edition) for other contents.

## <span id="page-11-2"></span>**7 Software Break in Flash Memory**

Not Supported.

(Because of the specification of R-Car H2/M2, fetch from the serial flash is not available.)

# <span id="page-12-0"></span>**8 Notes & Points**

### <span id="page-12-1"></span>**8.1 Memory Dump on the Serial Flash Memory**

Not Supported.

.

### <span id="page-12-2"></span>**8.2 Past Downloaded Data**

If the downloaded data of serial flash memory is not by sector, an area which is not the downloaded target within the sector is displayed as ALL 0xFF, instead of the past downloaded data.

**Therefore, if there is more than one file which is stored in the same sector, you need to create image files and download the images all at once instead of download the file separately.**